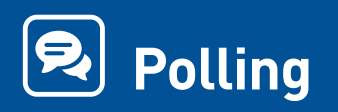

### **HOW-TO**

ReadyTalk's robust polling feature makes it easy to learn more about your audience, qualify leads, and measure if your message is being heard.

# **Benefits of polling**

One step upload process takes the headache out of sharing video clips.

- Receive instant feedback from participants on relevant topics.
- Display results so the audience can see how their peers answered.
- Choose from 6 question types to get the feedback you need.
- Access poll reports immediately after your meeting to speed follow up.
- Capture polling data in other business systems with the ReadyTalk API.

# **How to create a poll**

- 1. In the ReadyTalk conference controls, locate the "Polls" button under the "Insert & Manage" section.
- 2. In the dialog box that opens, click "Create New Poll".
- 3. Insert your question in the space provided and choose from the 6 available question types for your poll.

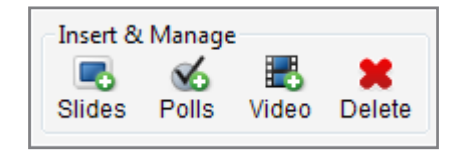

**ReaduTal** 

- a. Question types are: Yes/No, Multiple Choice/Single Answer, Multiple Choice/ Multiple Answer, Text/Comments Box, Ranking Poll, and Opinion Poll.
- b. You may choose to display poll results to participants by checking the box when creating your poll. This option can be changed when you present your poll if you wish.
- 4. Insert your answers in the space provided and click the "Add" button after each one to add to the poll.
- 5. When you're done creating your poll click the "Save" button.

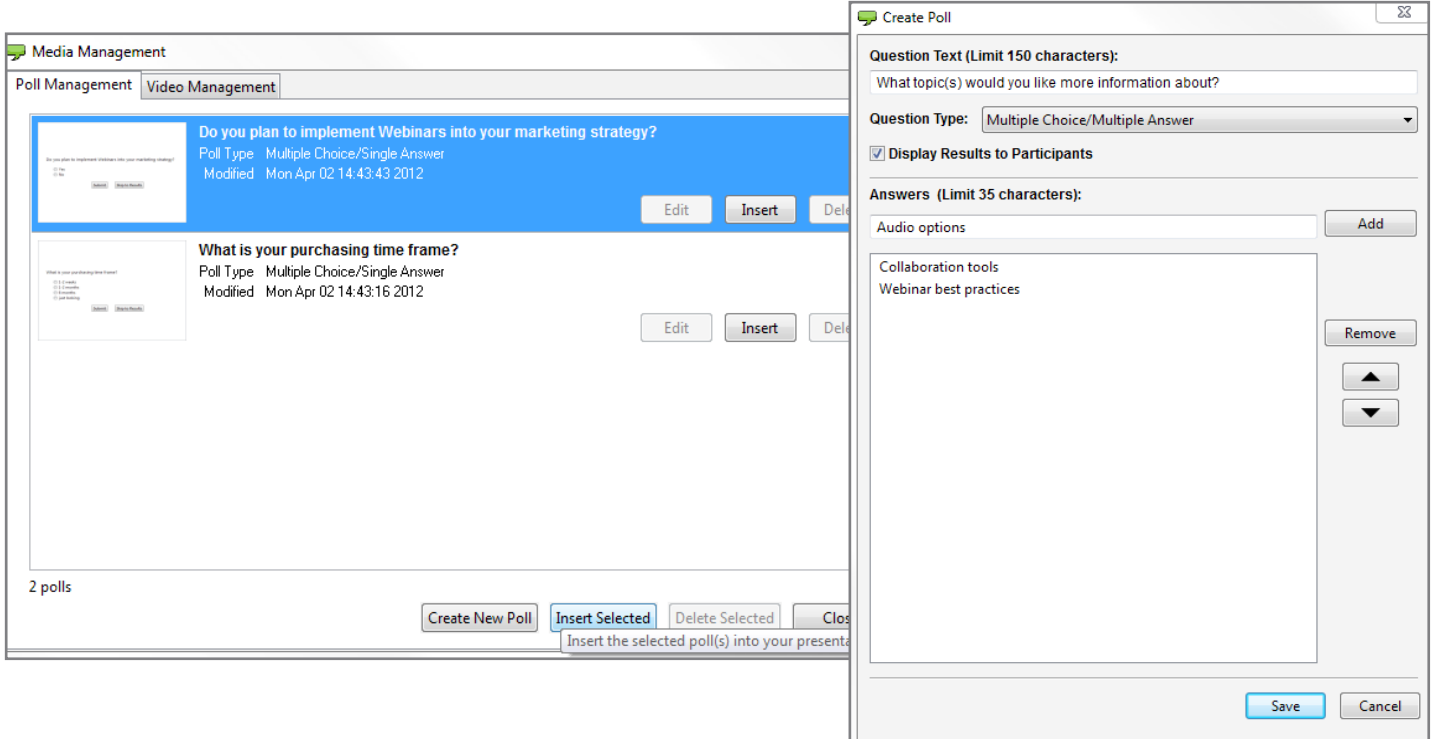

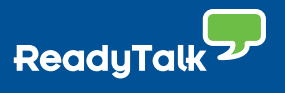

## **How to insert and present your poll**

- 1. In the ReadyTalk conference controls, locate the "Poll" button under the "Insert & Manage" section.
- 2. Locate the desired poll and click "Insert." The poll will be available in the slide presentation at the bottom of your ReadyTalk conference controls.

a. If you have several polls you'd like to add to your presentation, push and hold the "Ctrl" button on your keyboard, click the desired polls, and click the "Insert Selected" button on the bottom of the poll management window.

3. The poll will now be available in your slide presentation. You may click and drag the poll thumbnail to the desired location within your presentation.

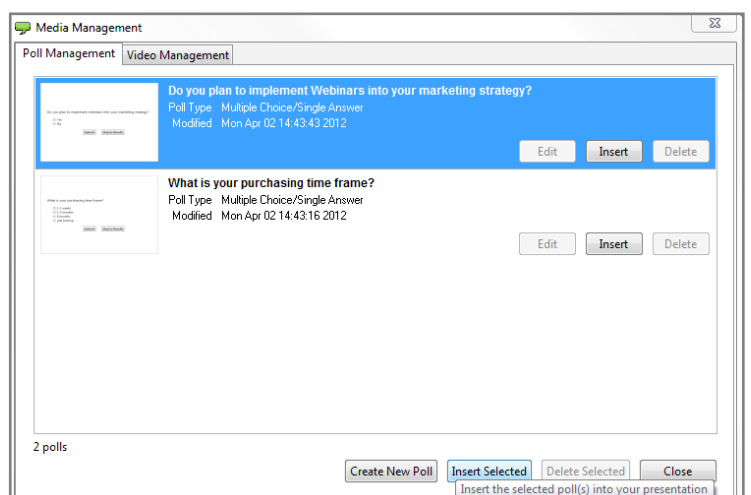

- 4. To present the poll to your participants, simply double click the poll thumbnail in your slide presentation.
- 5. Participants will begin responding and you will see the results in real time. If you previously chose to display results to participants and have changed your mind, you can deselect the box on the upper right hand corner of the "Poll Results" area.

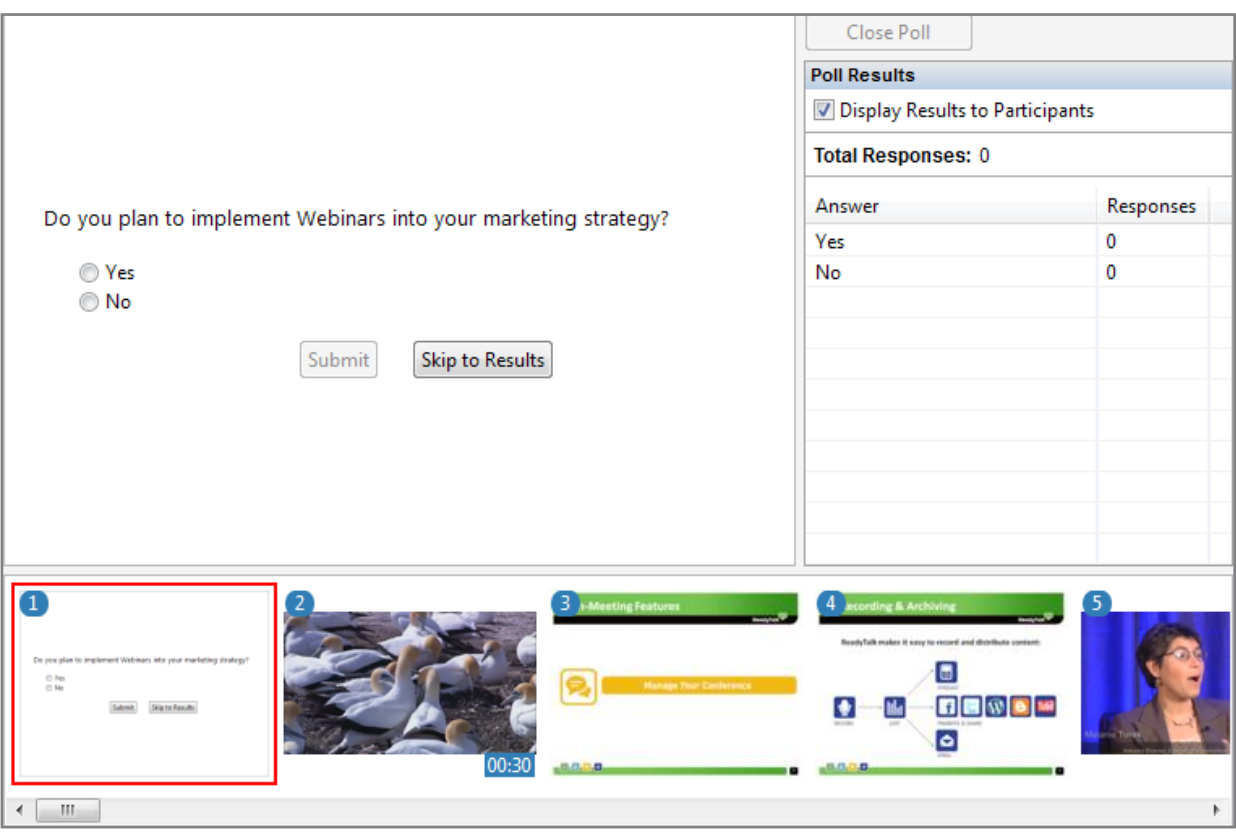

### **Learn More**

Contact the ReadyTalk Sales Team at sales@readytalk.com or 800.843.9166 to learn how ReadyTalk can save you time and money with web and audio conferencing that works seamlessly on the iPad.

#### **About ReadyTalk**

ReadyTalk is committed to helping customers conduct successful audio and web conferences of all sizes – from small, ad hoc meetings to large, formal events. Visit [www.readytalk.com](http://www.readytalk.com) to learn more about our full range of technology and services including: **Audio + [Web Conferencing](http://www.readytalk.com/services/web-meetings.php) | Webinars + Professional Services | Recording + Syndication**